**アプリインストール方法**

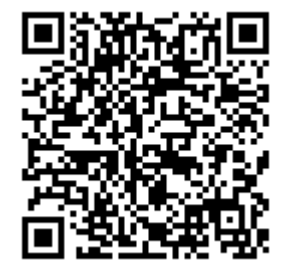

 $13:09 - 7$  $\sin \theta =$ うぇるこへようこそ Powered by <mark>お</mark>よむすび <sub>新規登録</sub> ログイン 使い方 \*ホームページ等でユーザー登録済みの方も<br>- 本アプリのご使用には<br>「新規登録」が必要になります。

②新規登録からユーザー 登録することでアプリを ご利用いただけます。

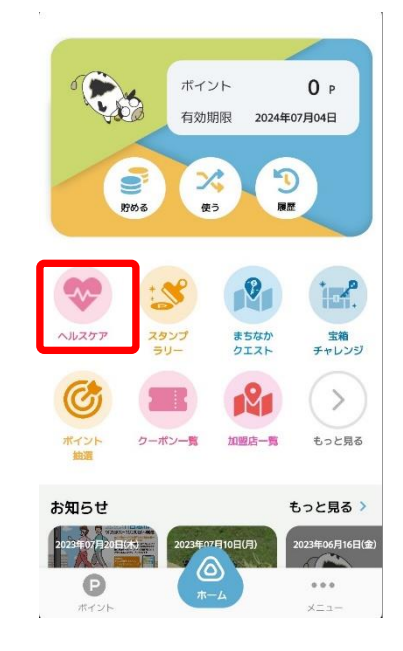

③次に、歩数の設定をし ます。 ヘルスケアをタップして ください。

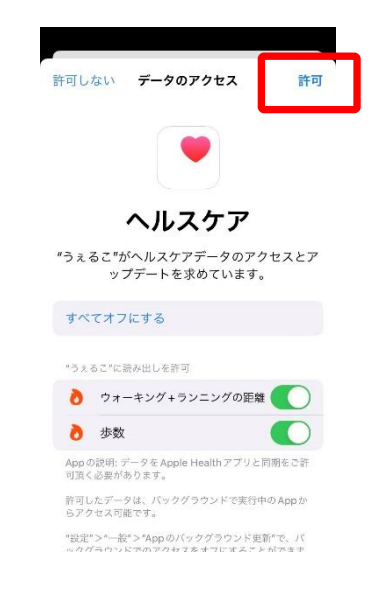

⑥右上の許可をタップし ます。

①上記のQRコードを読み取 るか、App storeで「うぇる こ」と検索しアプリをダウン ロードします。

プライバシー設定 アプリが完全に機能するため プライバシー設定をお願いいたします。 ● モーションとフィットネス 端末のリアルタイム歩数を取得します。<mark>設定</mark> 許可しないを選択するとリアルタイム<br>歩数の更新が正常に動作しません。 ● ヘルスケア 過去の歩数データなど、あなたの健<mark>康や</mark> 雅設定 運動状態をわかりやすく表示するた 使用します。許可しないを選択する アプリが正常に動作しません。 未設定の項目があります (∆)  $\odot$  $1.11$  $x = 1 -$ 

④iPhoneに標準でインス トールしているヘルスケ アの設定をします。

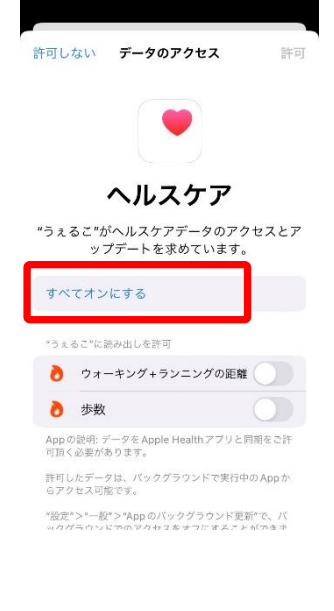

⑤すべてオンにするを タップします。